EFIS Training Manual -- 2020

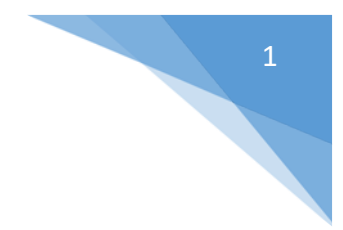

# **Educational Facilities Information System (EFIS)**

# **Training Manual for Florida Colleges 2020**

## **Table of Contents**

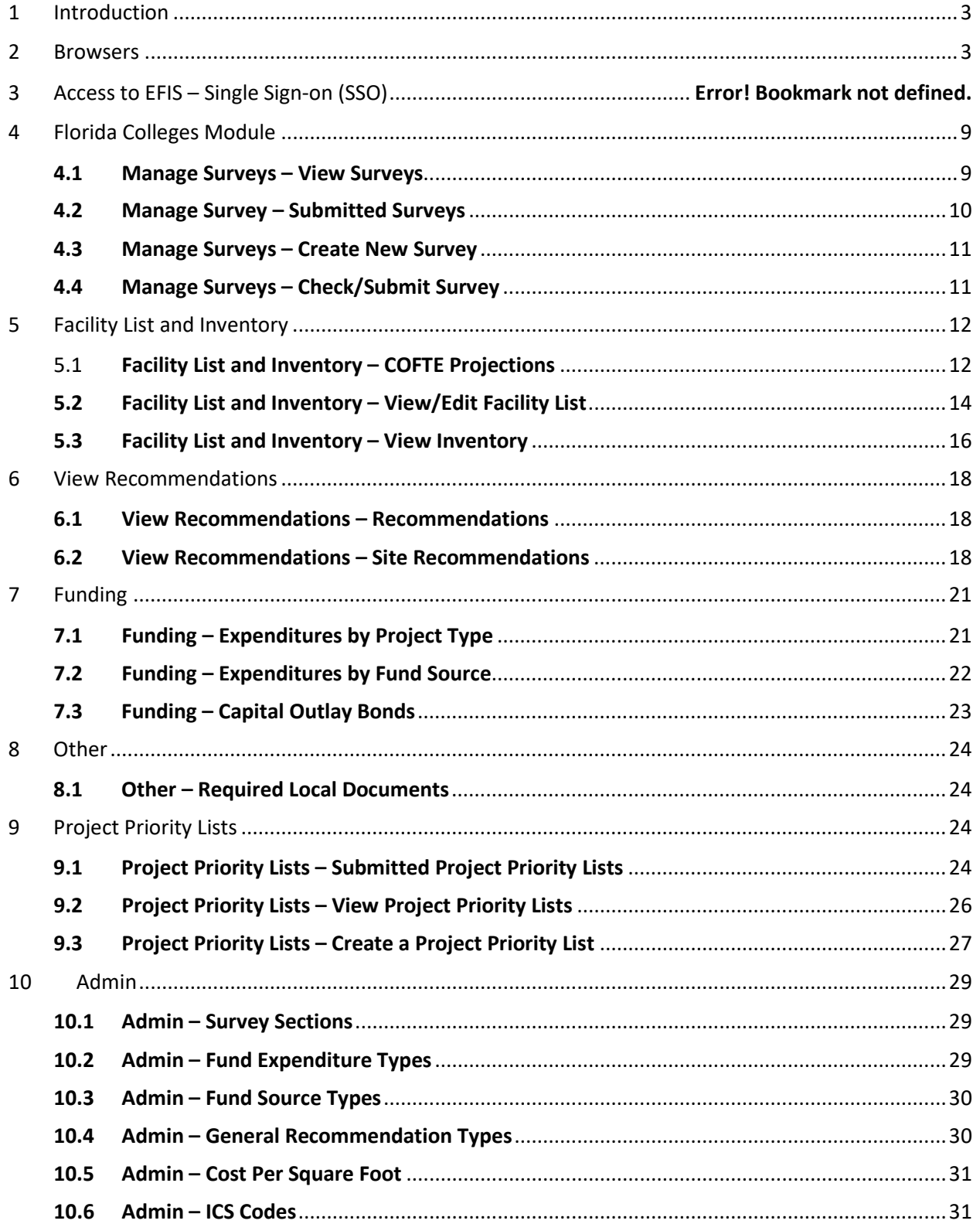

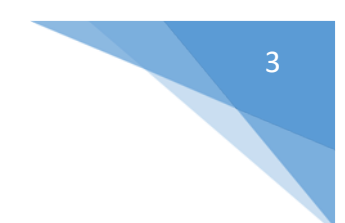

# <span id="page-2-0"></span>1 Introduction

The Educational Facilities Information System (EFIS) training manual is available to all Florida Colleges, and is intended to provide users with an understanding of how to use the new application.

# <span id="page-2-1"></span>2 Browsers

The browsers which are supported by EFIS include Chrome, Firefox and IE Explorer. Chrome is the preferred browser, followed by Firefox and IE. Mobile devices are also supported; Safari, Android and Google with current operating systems.

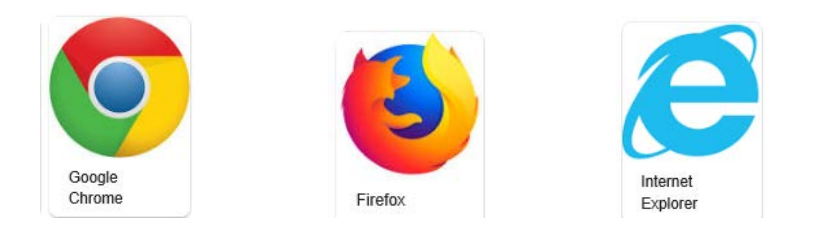

# 3 Access to EFIS – Single Sign-on (SSO)

- 1. Prior to using the new EFIS system, you must be authorized in the Florida Department of Education Singal Sign-On(SSO) System. This authorization is accomplished within each Florida College by the College SSO Administrator. Prior to accessing the new system, you will need to contact your College SSO administrator and request the appropriate access that will be required for your EFIS work functions. All users will require the user role, along with an authorization role for each module that needs read or write access: Florida College and Project Tracking.
- 2. For example, if an EFIS user only needs access to the Florida College Module, the required roles would be user and Communitycollegeread or Communitycollegewrite roles. Additional module roles may be added as needed and you may specify any combination of module write or read roles. The module roles for Florida Colleges are Communitycollegewrite or Communitycollegeread, Projecttrackingwrite or Projecttrackingread.

After you have been authorized with the appropriate roles in the SSO system, you will be able to access the new EFIS system starting January 27<sup>th</sup> using the FLDOE SSO URL below.

3. Go to:<https://portal.fldoesso.org/> Please refer to the "Signing into the Single Sign-On (SSO) Quick Reference Guide for Educators" for further guidance as needed.

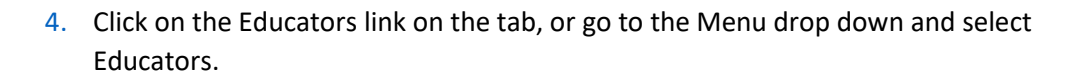

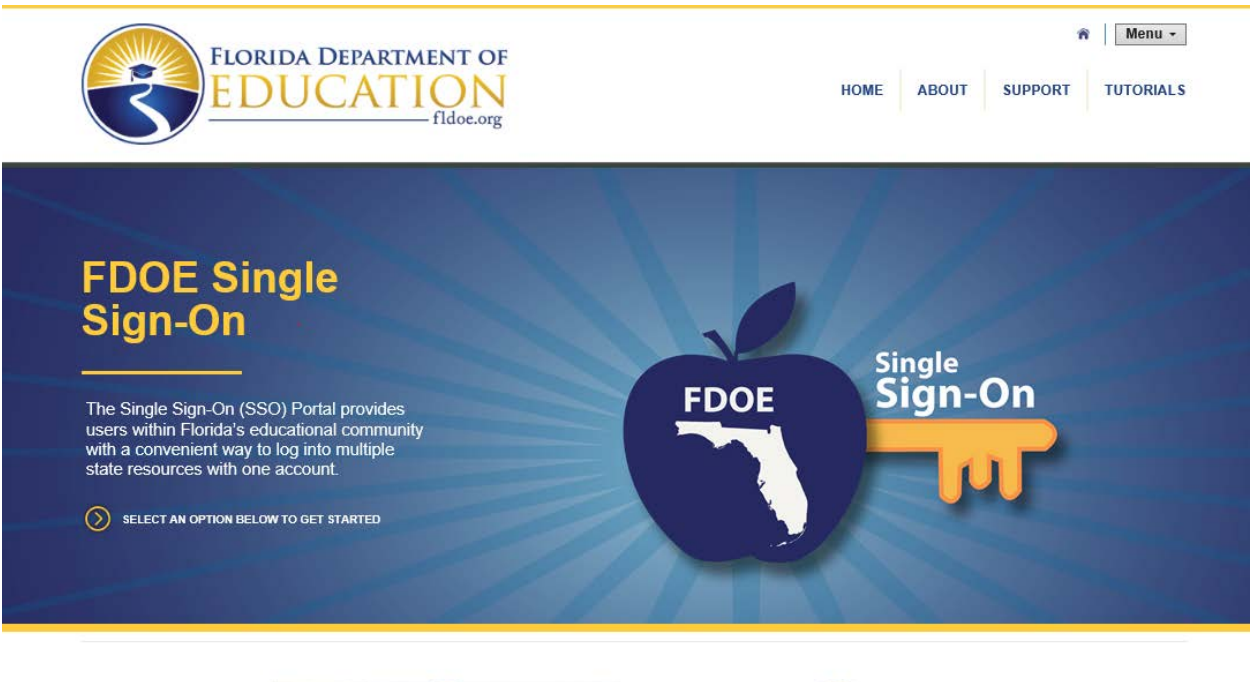

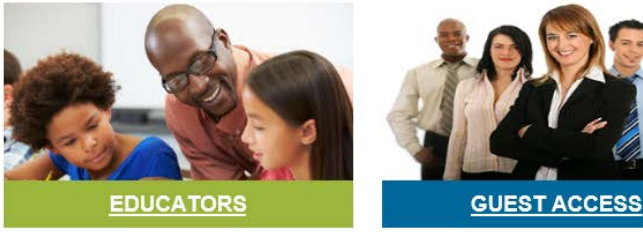

5. If your college account is Federated(Valencia), your organization will be in the organization list, otherwise your college is Hosted.

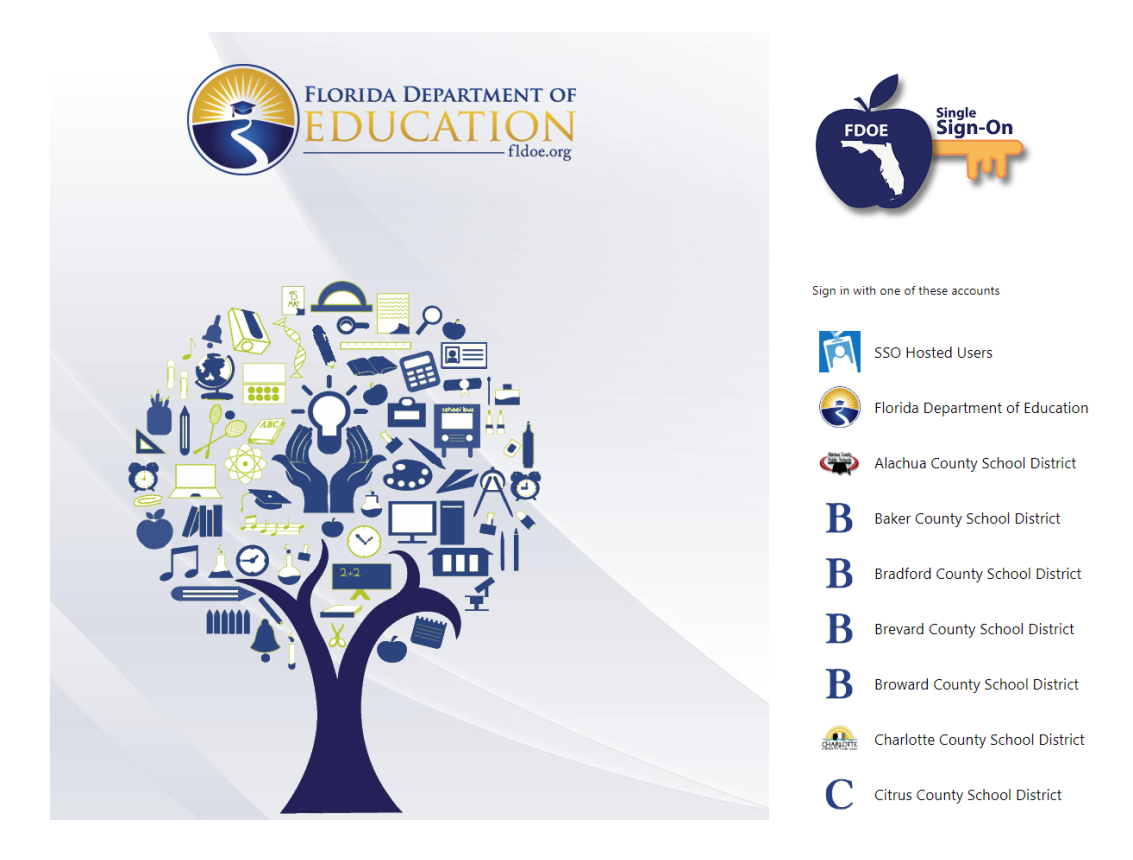

- 6. If your college is Federated(Valencia) select your district and sign in with your district username and password.
- 7. If your college is Hosted. Please use the Hosted tab and sign in using the provided username and password to sign in to SSO.

5

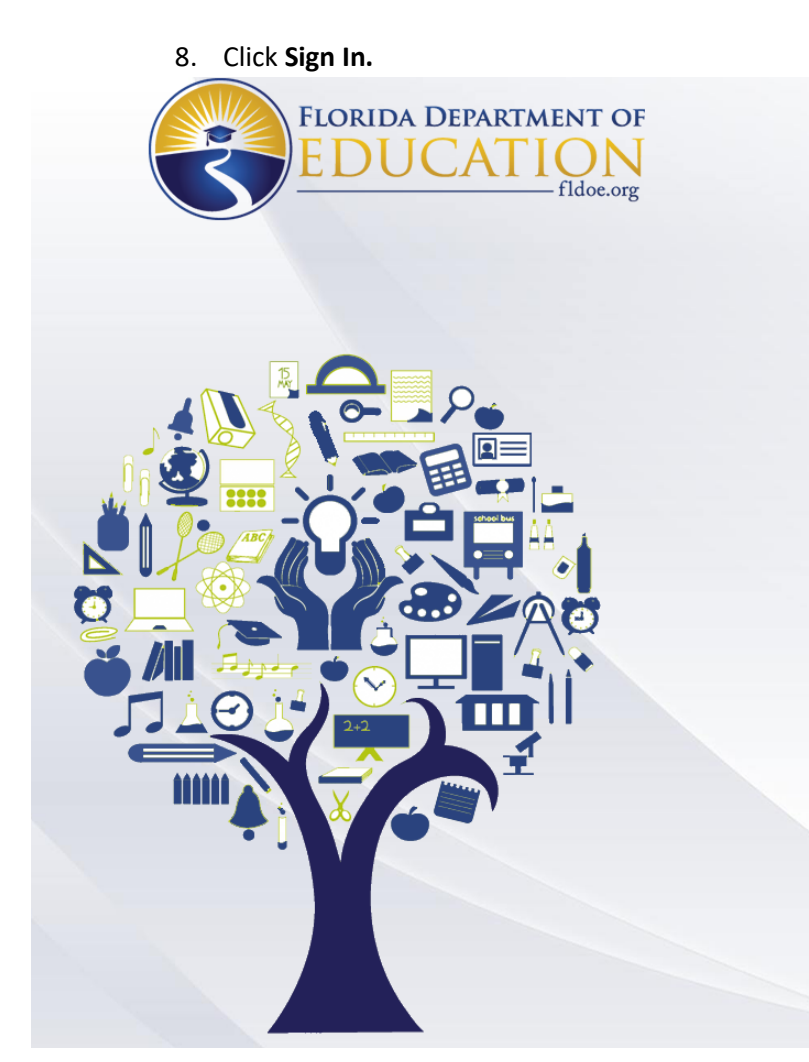

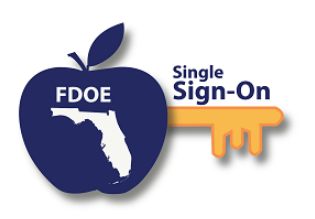

Enter your username and password

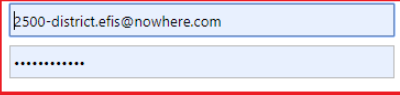

#### Sign in

Forgot Password

**Back To Account Selection | Account Selection Help** 

If you are having trouble signing in please contact your<br>district or college support. SSO support is also<br>avaliable via the links below.

Home Privacy Support

9. Users will be directed to the SSO Page reflecting the applications that you are authorized to access displayed as tiles:

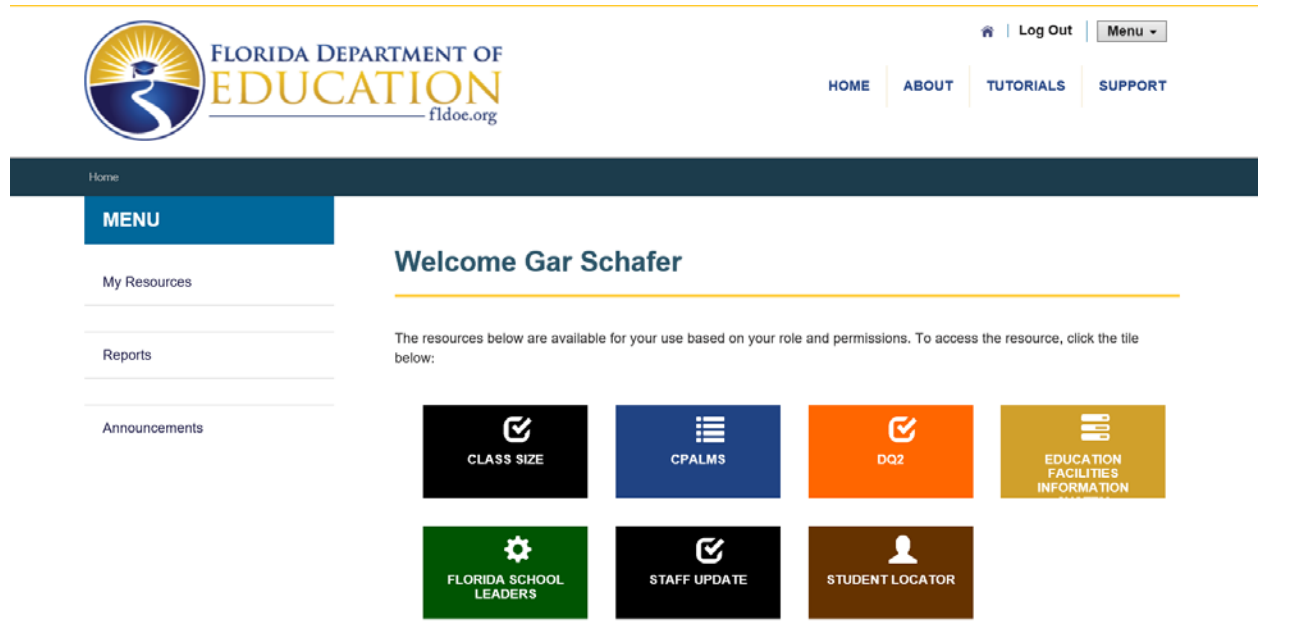

10. Select the EFIS tile, you will arrive at the EFIS Dashboard homepage displayed below. If you cannot see the EFIS tile, you are not authorized to access the EFIS system.

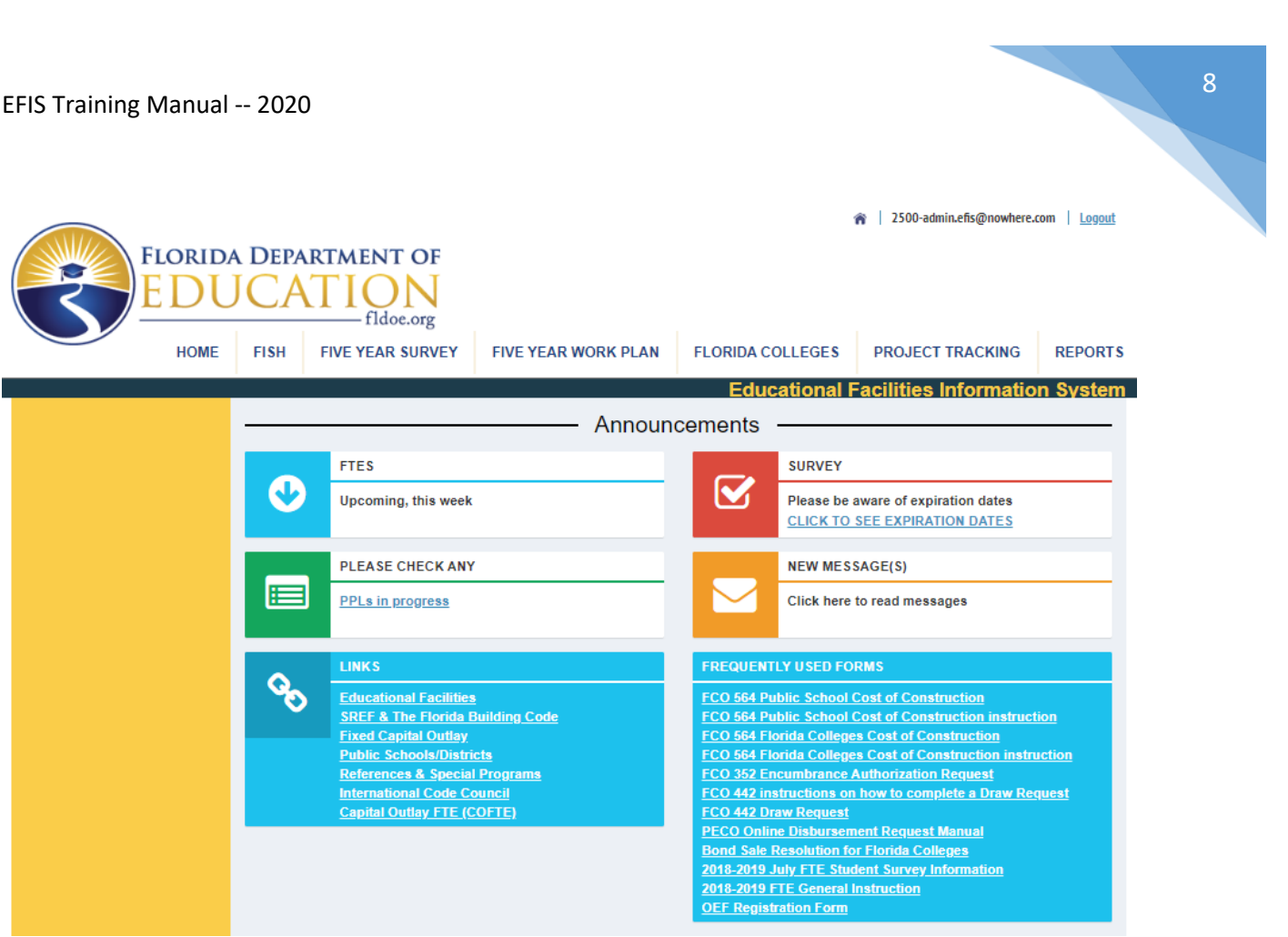

- 11. The EFIS tabs are displayed across the top of the screen, authorized modules may be accessed by selecting the modules by tab such as FISH, FIVE YEAR SURVEY, FIVE YEAR WORK PLAN, PROJECT TRACKING OR REPORTS
- 12. SSO sign on issues should first be directed to your district help desk, and then the FLDOE IEN Help Desk, and then level 2 support:

**Service Center** Toll-free 1-855-814-2876 [IENHELP@fldoe.org](mailto:IENHELP@fldoe.org) Weekdays 7:00 AM to 6:00 PM (EST)

Level 2 support:

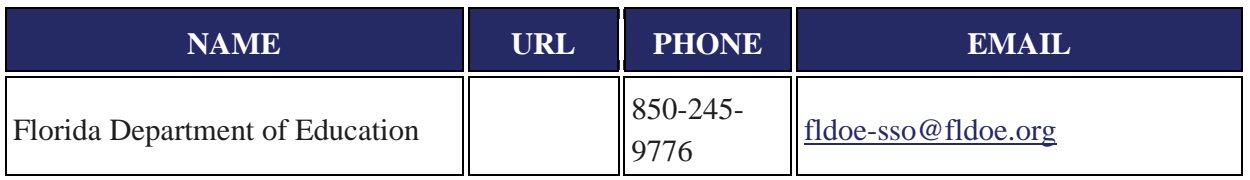

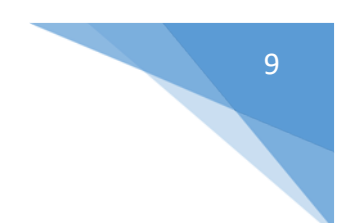

<span id="page-8-0"></span>Florida Colleges Module

## <span id="page-8-1"></span>3.1 Manage Surveys – View Surveys

1. From the Florida Colleges drop down, select **Manage Surveys…View Surveys**. The VIEW SURVEYS screen displays.

- FLORIDA COLLEGES - VIEW SURVEYS -

Current Survey: NORTHWEST FLORIDA STATE COLLEGE - 1-1 Inventory Version: 21.00, Survey Year: 2013-2014, Fall end of term.

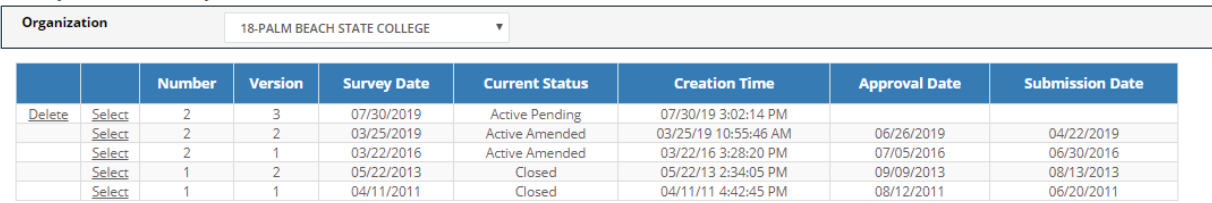

2. If using the Admin ID, select an Organization. To select a survey, click **Select** next to a survey that has a status of Active Submitted status, this can include with Rules Violations. *(If no surveys are submitted, you must create one to perform this step.)* The Survey Details screen displays. FLORIDA COLLEGES - SURVEY DETAILS

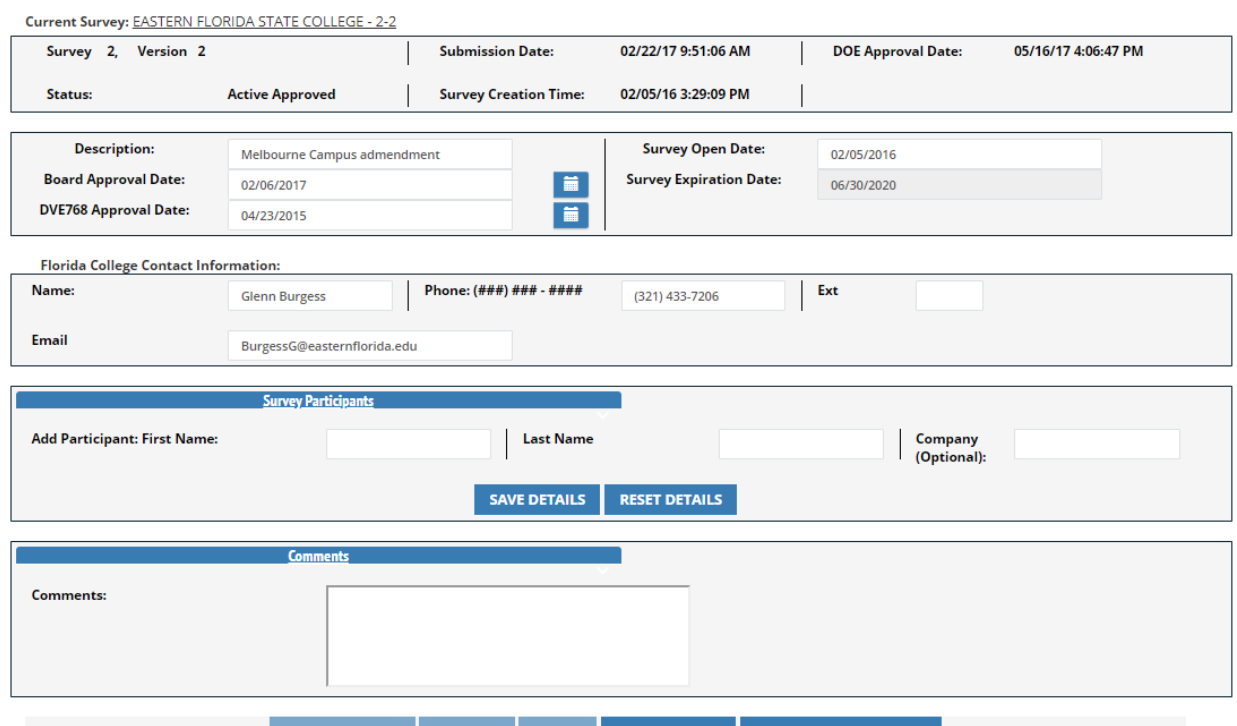

- PLACE ON HOLD APPROVE REJECT SURVEY NOTES RETURN TO SURVEY LIST
- 3. Enter required data and click **Approve** *(the APPROVE Button is only enabled for an Active Approved Survey)* at the bottom of the screen. Other options include **Reject, Survey Notes** and **Return to Survey List**.

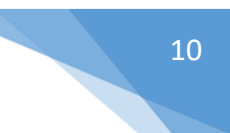

## <span id="page-9-0"></span>3.2 Manage Survey – Submitted Surveys

1. From the Florida Colleges drop down, select **Manage Surveys…Submitted Surveys**. The SURVEYS AWAITING APPROVAL displays.

## - FLORIDA COLLEGES - SURVEYS AWAITING APPROVAL

Current Survey: CHIPOLA COLLEGE - 1-2

**Survey Listing** 

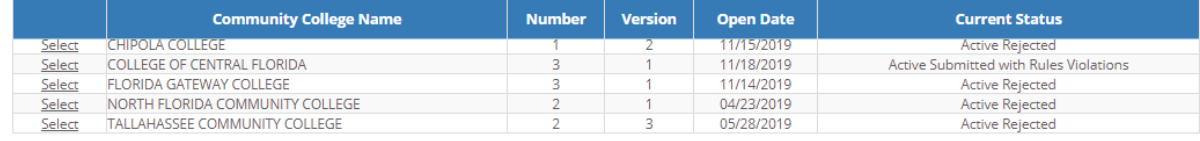

## 2. Click on select to display the SURVEY DETAILS information.

### FLORIDA COLLEGES - SURVEY DETAILS

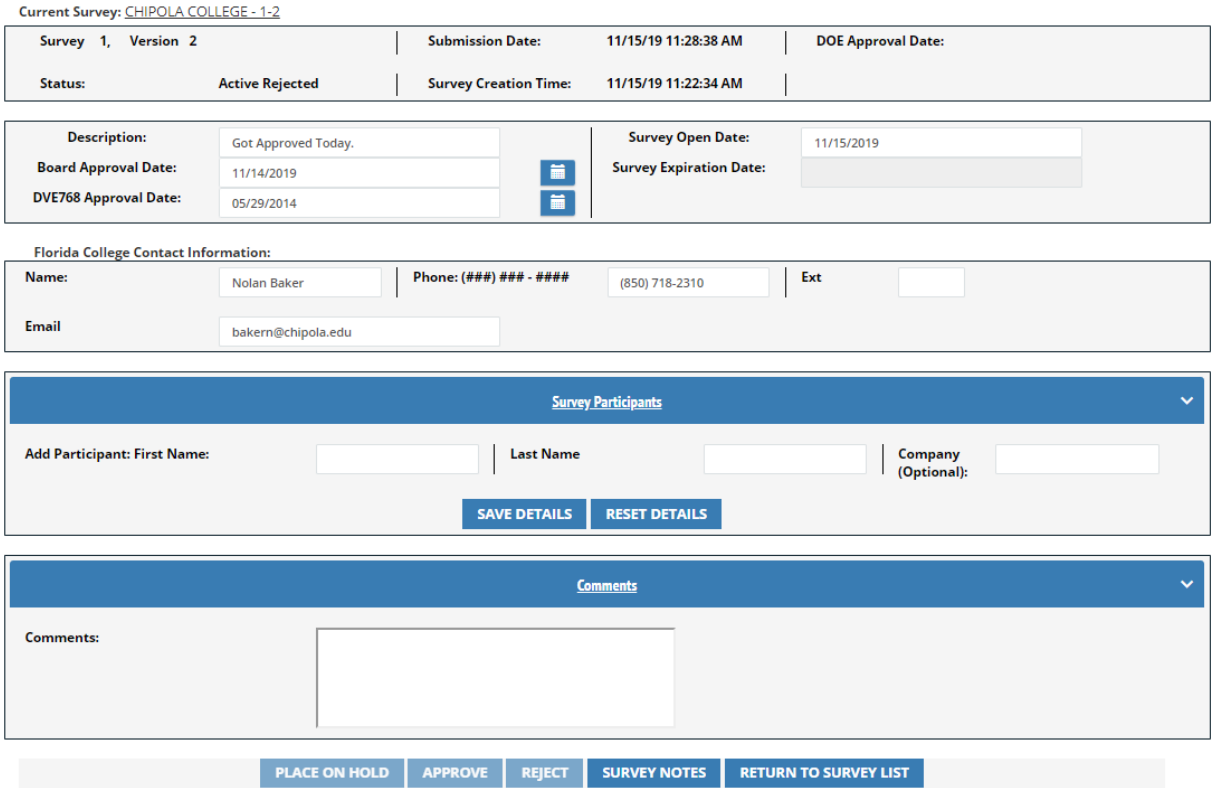

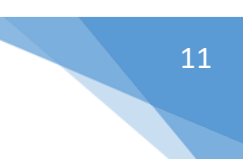

## <span id="page-10-0"></span>3.3 Manage Surveys – Create New Survey

1. From the Manage Surveys drop down, select **Manage Surveys…Create New Survey**. The Create New Survey screen displays.

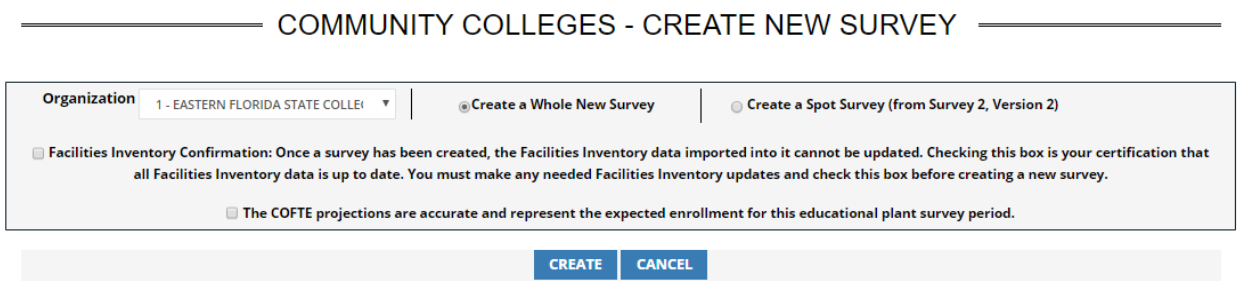

*2.* Select **Create a Whole New Survey**. Check the boxes for Facilities Inventory Confirmation and the COFTE projections. Click **Create**. A confirmation message indicating the survey was successfully created displays *(conditions must be correct to create a whole new survey or a spot survey).*

## <span id="page-10-1"></span>3.4 Manage Surveys – Check/Submit Survey

1. From the Florida Colleges drop down, select **Manage Surveys…Check/Submit Survey**. The **Submit Survey** screen displays.

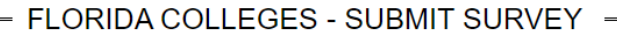

Current Survey: EASTERN FLORIDA STATE COLLEGE - 3-1 **Current Survey Status: Active Pending** 

#### All Sections must be complete for a valid submission.

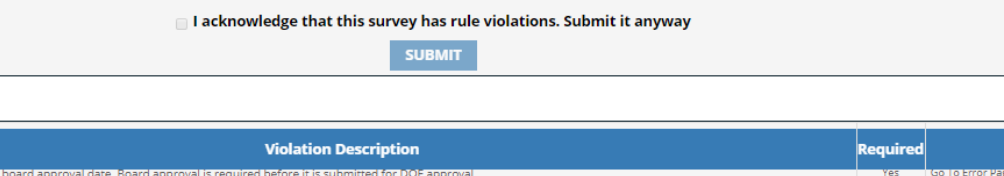

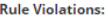

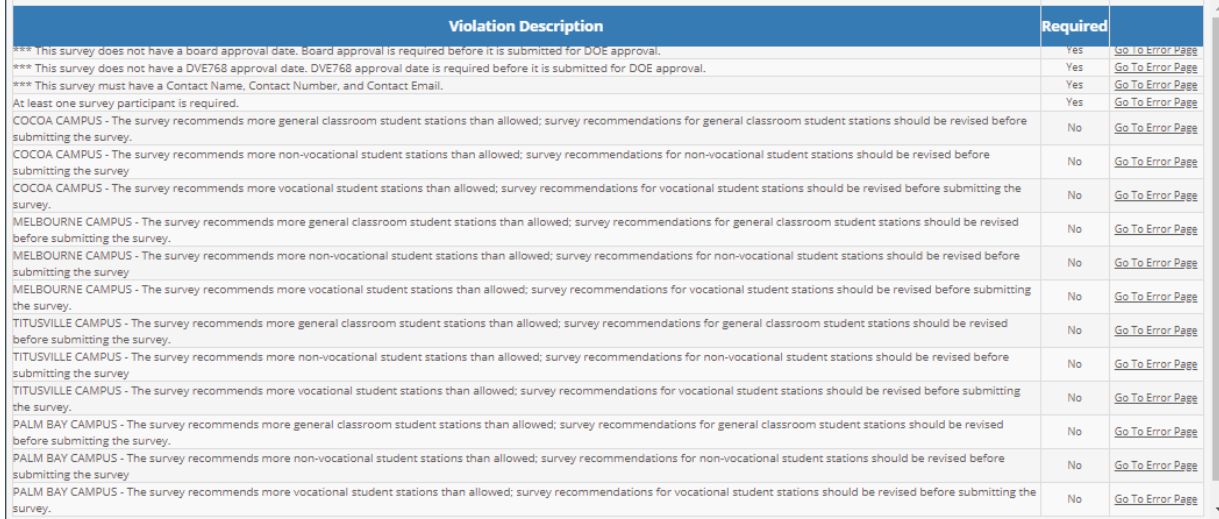

#### **Incomplete Sections:**

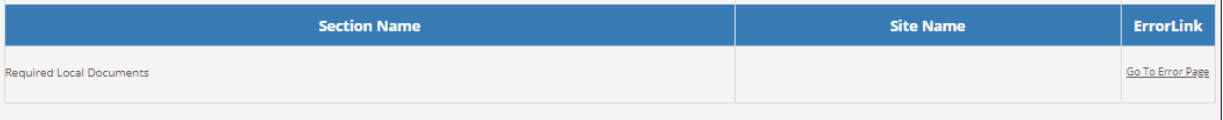

- 2. If any of the forms have a red circle/slash next to them, it indicates the form is not complete and something needs to be corrected or completed.
- 3. Click on the **Go To Error Page** link on right of the validation description box, and the system will redirect users to the screen that needs attention before the Work Plan can be submitted.
- 4. Once all errors are fixed, check the box for acknowledgement and click **Submit**.

# <span id="page-11-0"></span>4 Facility List and Inventory

#### <span id="page-11-1"></span>4.1 Facility List and Inventory – COFTE Projections

1. Select a survey. From the Florida Colleges drop down, select **Facility List and Inventory…COFTE Projections**. The COFTE Projections screen displays.

12

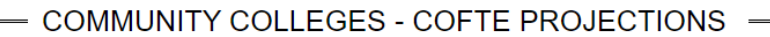

Current Survey: EASTERN FLORIDA STATE COLLEGE - 3-1

Inventory Version: 43.00, Survey Year: 2018-2019, Winter end of term.

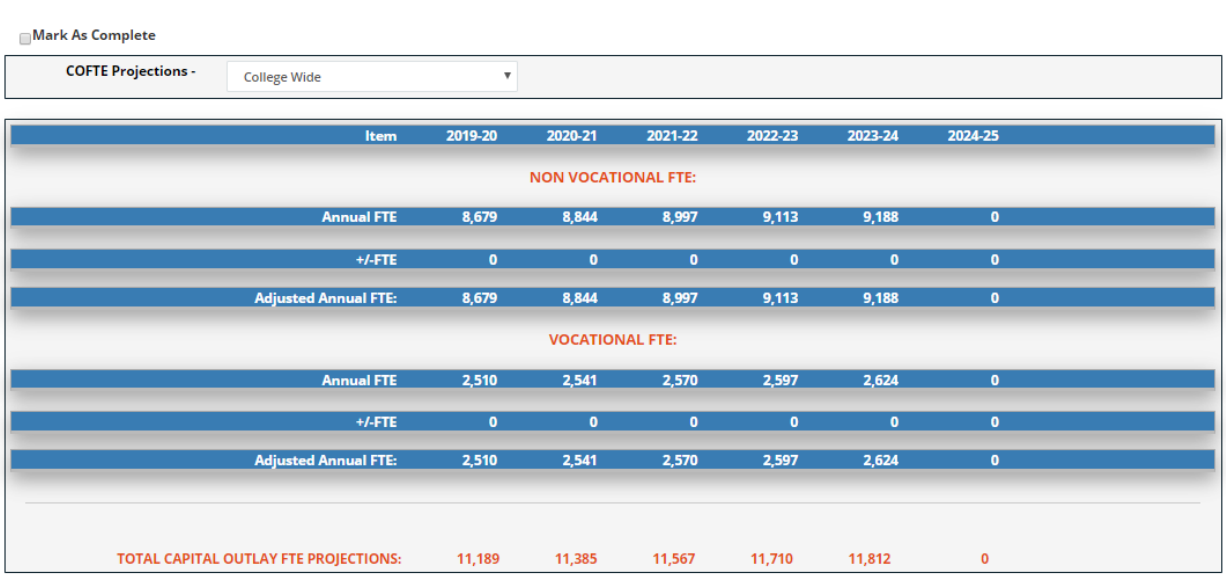

Computation Of Projection For Site Capital Outlay Full-Time Equivalent Student Enrollment

- 2. COFTE Projections at the College Wide and facility level can be view from the drop down.
- 3. Select the check box next to **Mark as Complete**. Confirmation message displays.

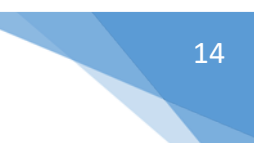

## <span id="page-13-0"></span>4.2 Facility List and Inventory – View/Edit Facility List

1. From the Florida Colleges drop down, select **Facility List and Inventory…View/Edit Facility List**. The View Surveys screen displays. Data can be entered and saved as needed.

- FLORIDA COLLEGES - SURVEY DETAILS

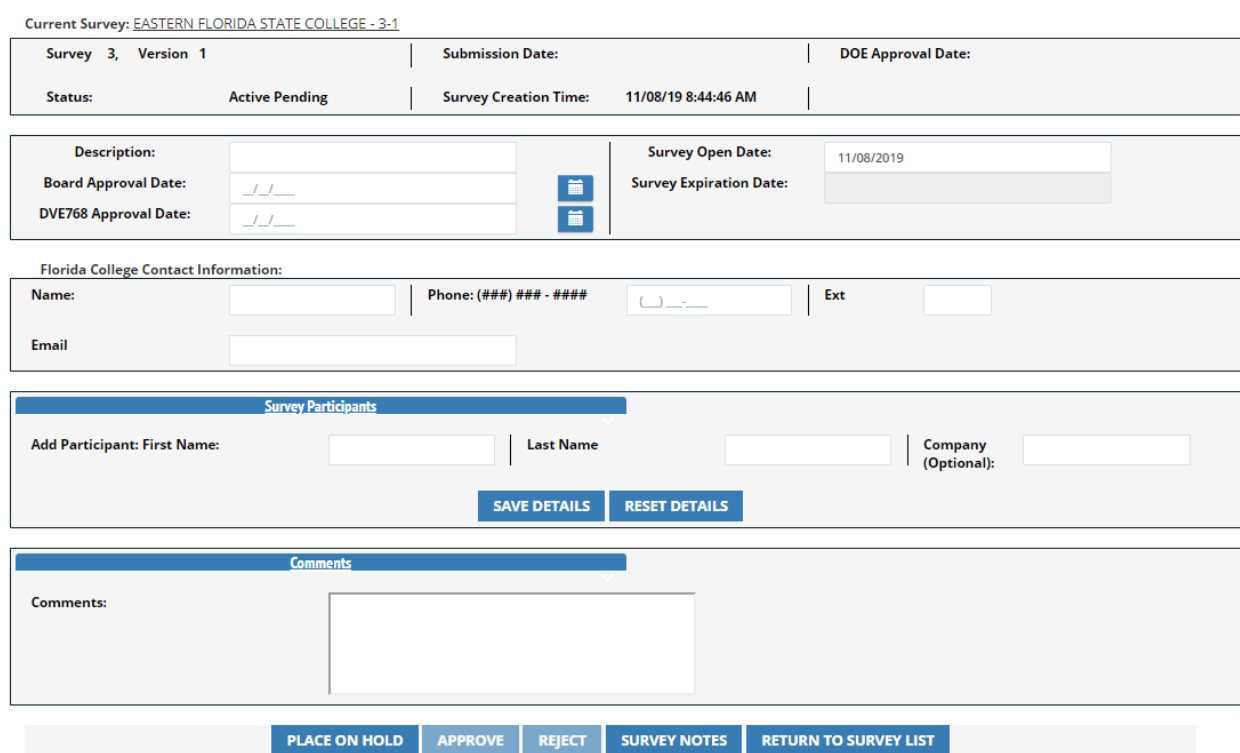

1. From the Florida Colleges drop down, select **Facility List and Inventory…View/Edit Facility List**. The Facility List screen displays.

#### - FLORIDA COLLEGES - FACILITY LIST -

Current Survey: EASTERN FLORIDA STATE COLLEGE - 3-1

Inventory Version: 43.00, Survey Year: 2018-2019, Winter end of term.

 $\Box$ Mark As Complete

General-purpose classrooms are generic-type spaces for multiple users. They can be scheduled and used, one hour after another, by any number of different kinds of occupants. Typically, general classrooms are simple rooms w

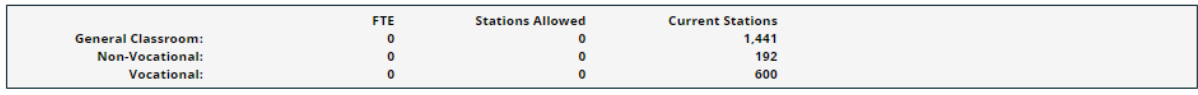

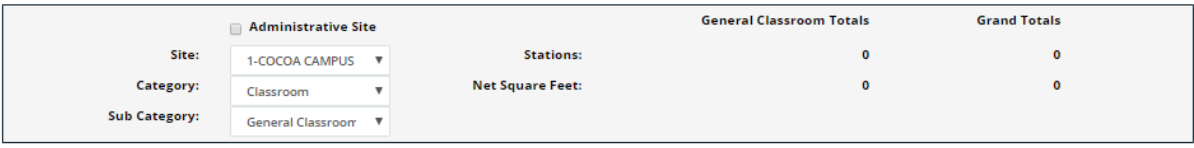

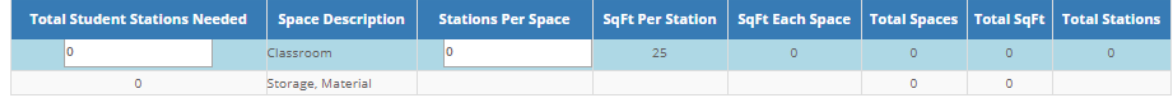

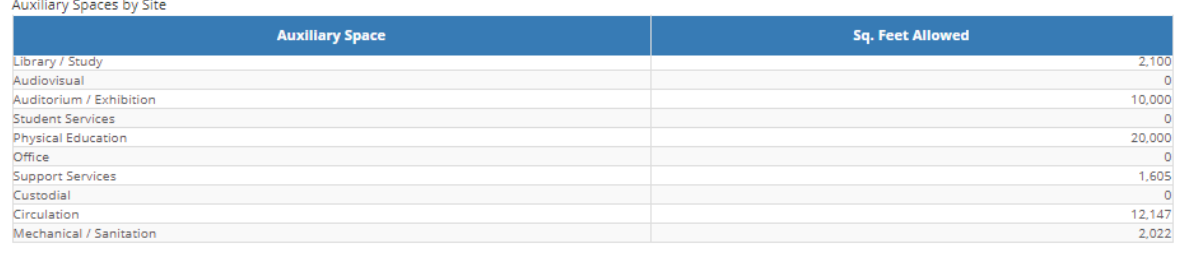

- SAVE
- 2. Enter the required data and click **Save**.

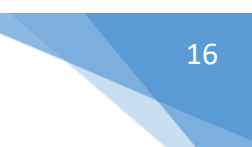

## <span id="page-15-0"></span>4.3 Facility List and Inventory – View Inventory

1. From the Florida Colleges drop down, select **Facility List and Inventory…View Inventory**. The Florida Colleges – Inventory List screen displays. Clicking the tabs display the Site Listing, Building Listing and Room Listing tabs. The SITE LISTING is displayed on the first tab.

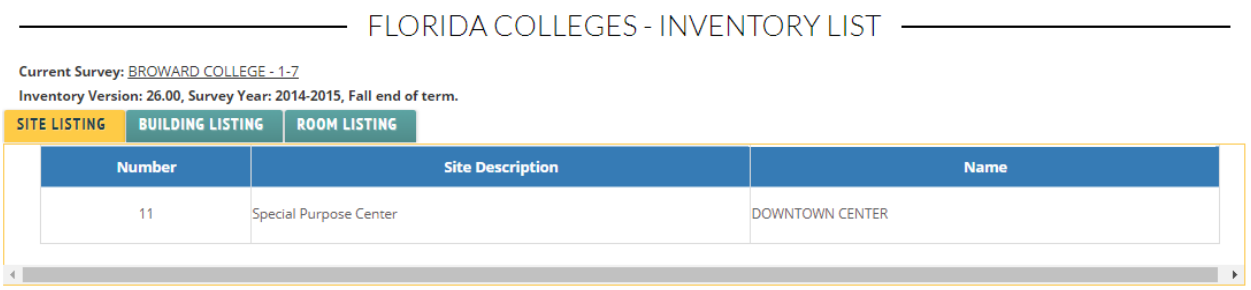

2. The BUILDING LISTING tab displays the building information.

# 

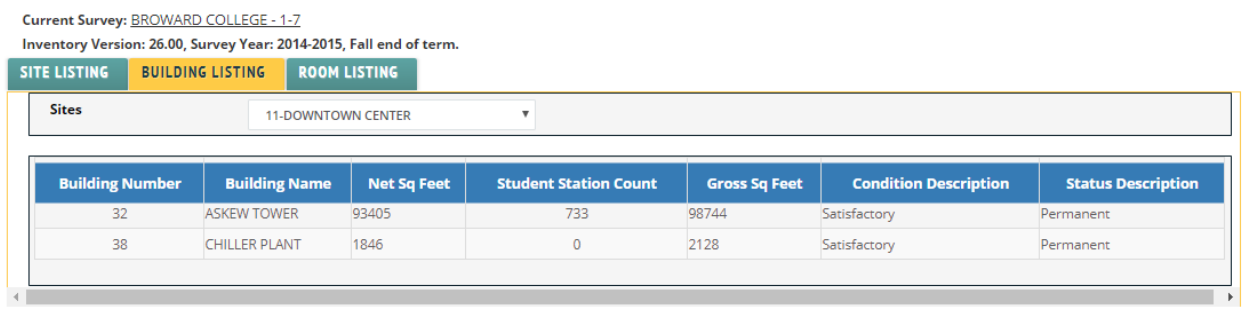

3. The ROOM LISTING tab displays the room information.

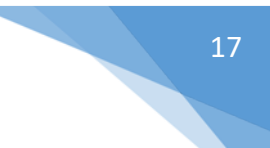

 $\mathbf{v}$  and  $\mathbf{v}$  and  $\mathbf{v}$ 

## - FLORIDA COLLEGES - INVENTORY LIST -

Current Survey: BROWARD COLLEGE - 1-7

Inventory Version: 26.00, Survey Year: 2014-2015, Fall end of term.

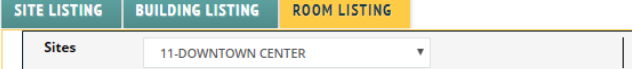

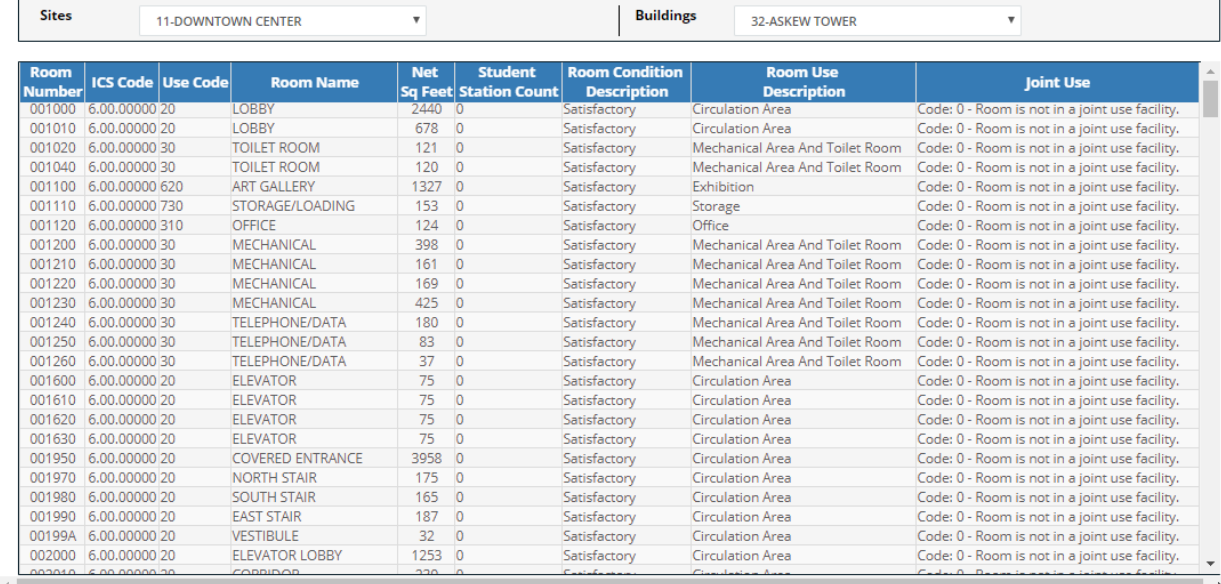

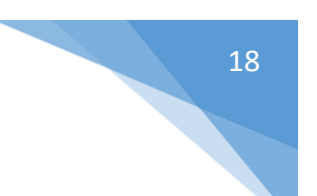

# <span id="page-17-0"></span>5 View Recommendations

#### <span id="page-17-1"></span>5.1 View Recommendations – Recommendations

1. From the Florida Colleges drop down, select **View Recommendations …**The COLLEGE WIDE RECOMMENDATIONS screen displays with three tabs.

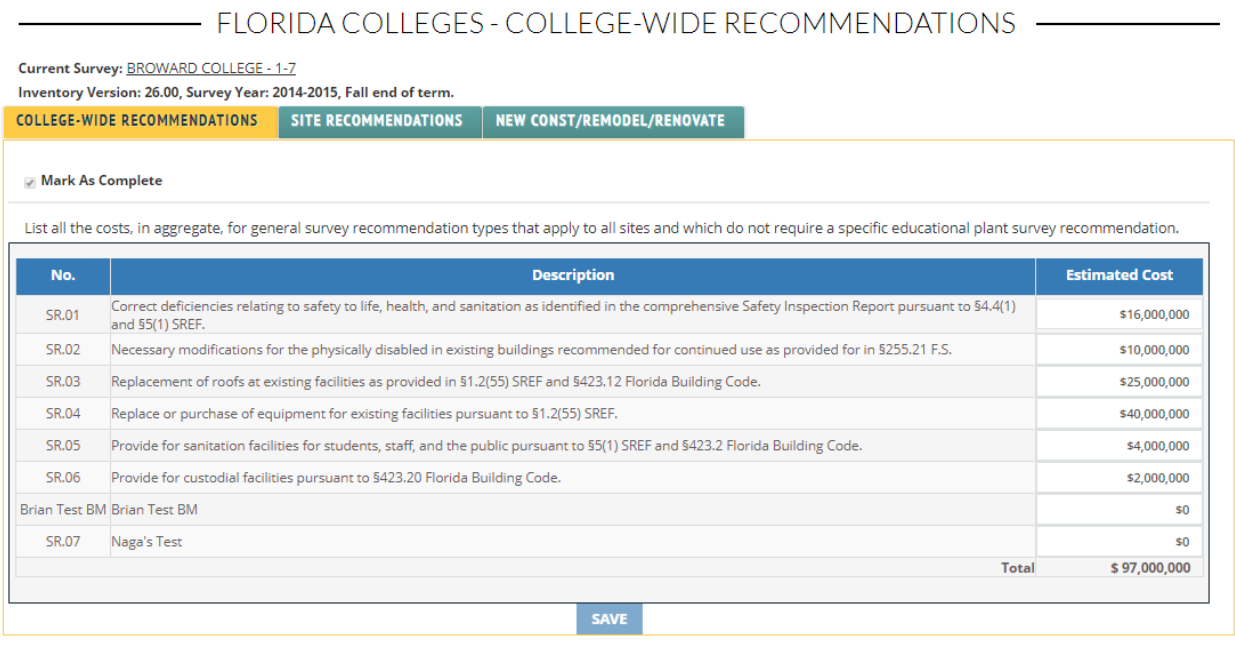

*2.* Enter required data. Check the Mark as Complete box. Click **Save** *(save is only enabled under certain conditions).*

### <span id="page-17-2"></span>5.2 View Recommendations – Site Recommendations

1. From the same screen select the SITE RECOMMONDATIONS Tab. The Site Recommendations screen displays and data may be entered.

### - FLORIDA COLLEGES - SITE RECOMMENDATIONS

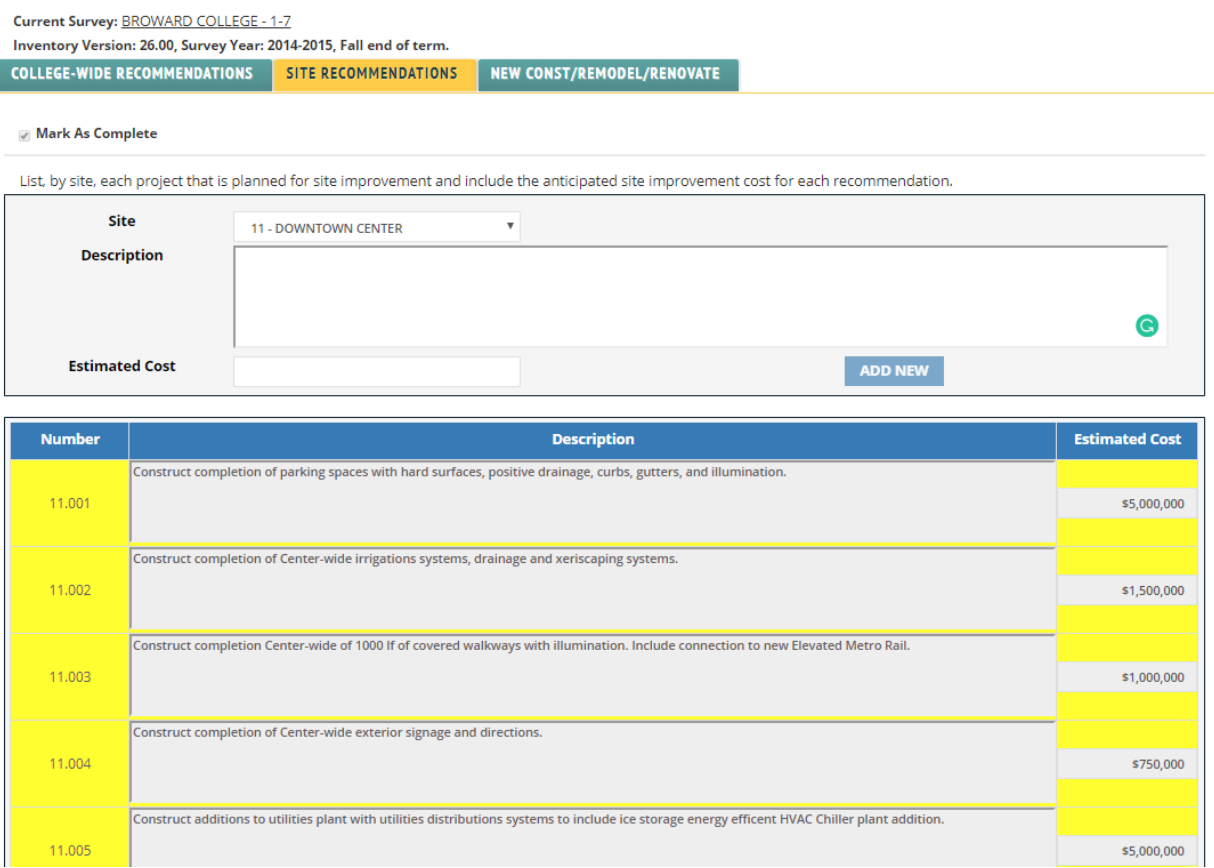

- 2. Enter required data and click **Add New**. The recommendation can be edited or deleted.
- 3. From the same screen select the NEW CONST/REMODEL/RENOVATE Tab. The Site Recommendations screen displays and data may be entered.

19

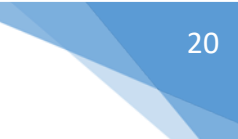

## - FLORIDA COLLEGES - RECOMMENDATIONS -

Current Survey: BROWARD COLLEGE - 1-7

Inventory Version: 26.00, Survey Year: 2014-2015, Fall end of term.

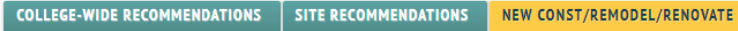

#### Mark As Complete

List, by site, each new construction, remodeling, or renovation project that is planned druing this educational plant survey period. Include the change in GSF, change in NSF,<br>change in student stations, and the estimated c

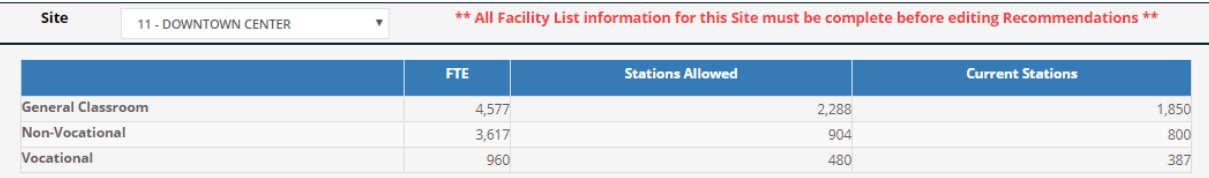

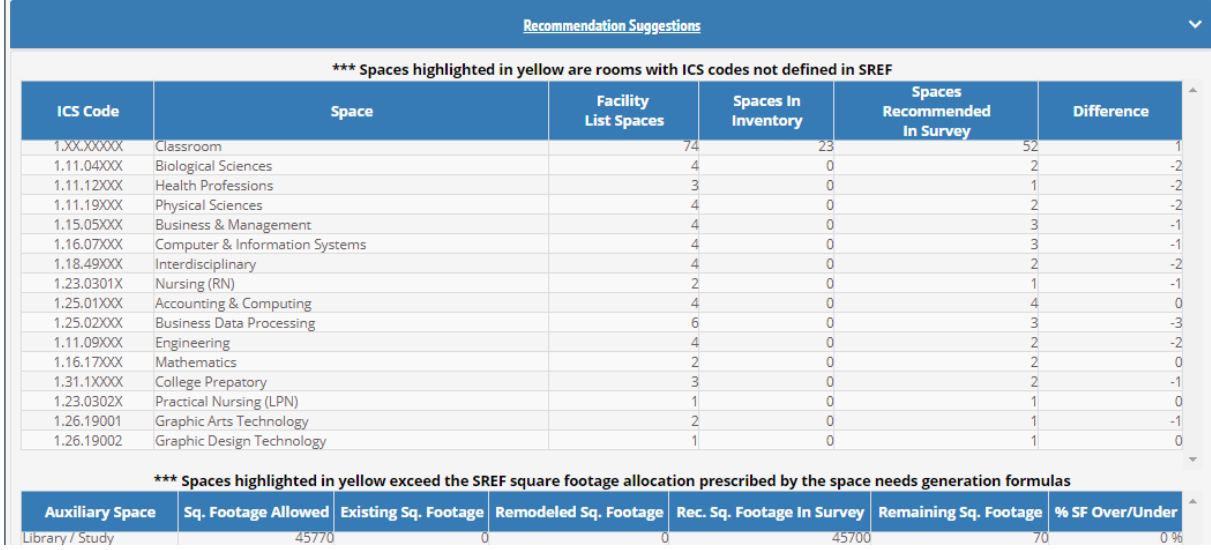

4. Information may be entered and displayed as needed. Enter required data. Check the box next to Mark As Complete.

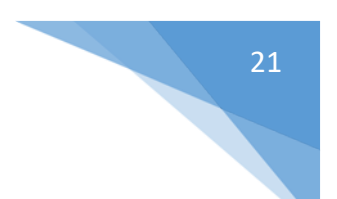

# <span id="page-20-0"></span>6 Funding

## <span id="page-20-1"></span>6.1 Funding – Expenditures by Project Type

1. From the Florida Colleges drop down, select **Funding…Expenditures by Project Type**. The CO Expenditures by Project Type screen displays.

#### - FLORIDA COLLEGES - CO EXPENDITURES BY PROJECT TYPE -

Current Survey: EASTERN FLORIDA STATE COLLEGE - 3-1

Inventory Version: 43.00, Survey Year: 2018-2019, Winter end of term.

**Mark As Complete** 

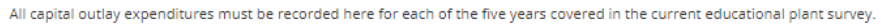

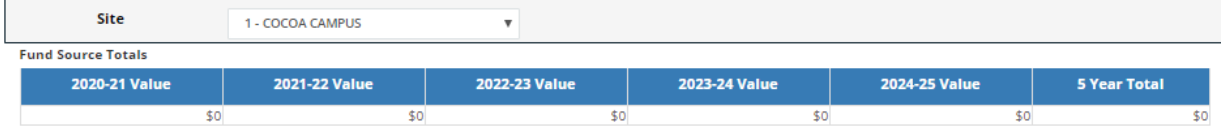

**Fund Expendit** 

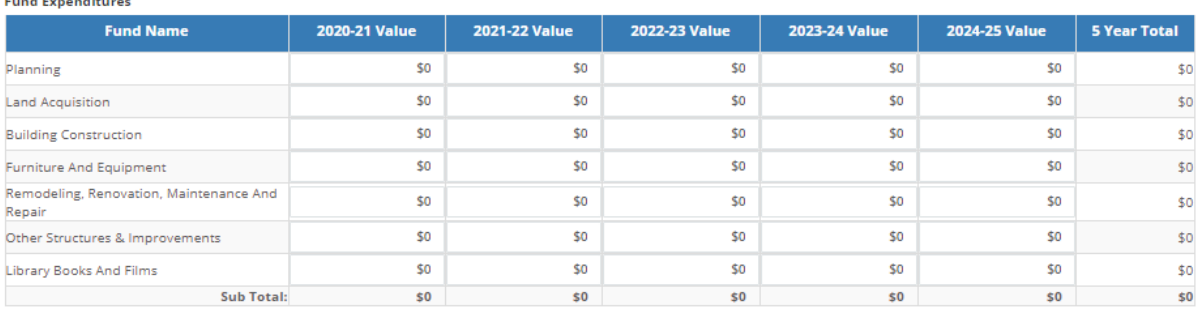

#### **Other-Please Specify**

No additional fund expenditures have been added.

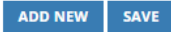

2. Enter required data. Check the box next to Mark As Complete. Click **Save**.

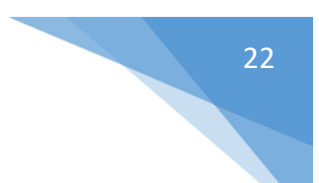

#### <span id="page-21-0"></span>6.2 Funding – Expenditures by Fund Source

1. From the Florida Colleges drop down, select **Funding…Expenditures by Fund Source**. The Expenditures by Fund Source screen displays.

#### - FLORIDA COLLEGES - CO EXPENDITURES BY FUND SOURCE ----------

Current Survey: EASTERN FLORIDA STATE COLLEGE - 3-1

Inventory Version: 43.00, Survey Year: 2018-2019, Winter end of term.

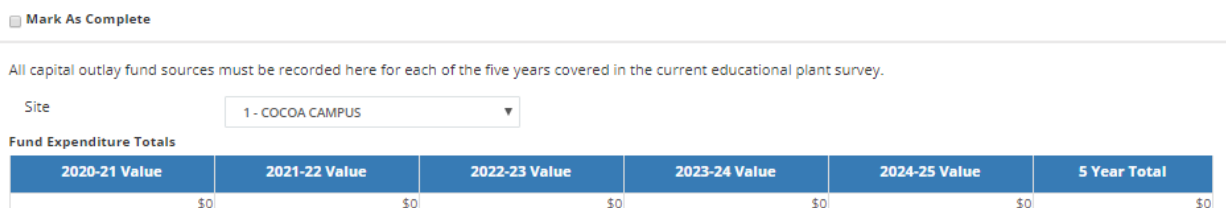

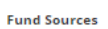

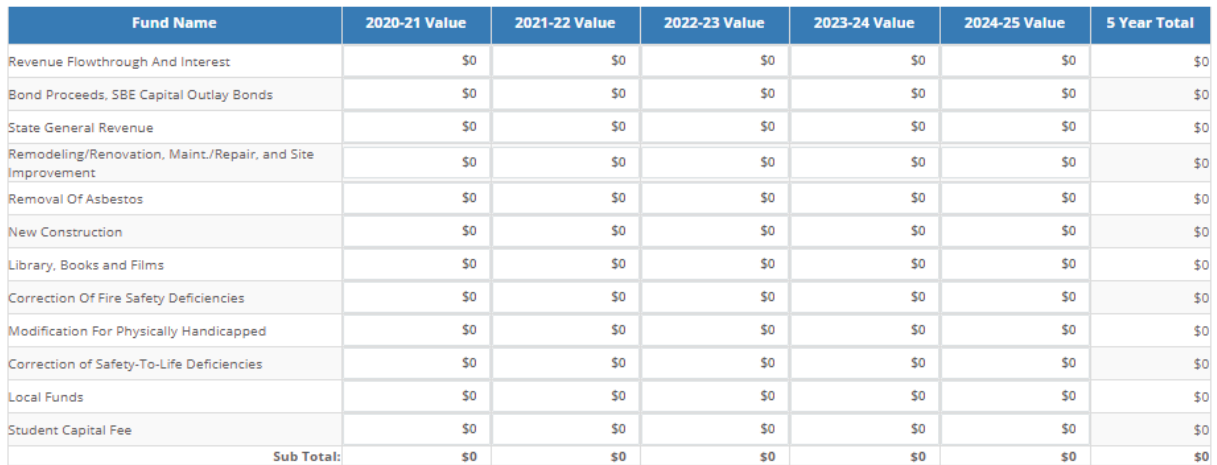

#### **Other-Please Specify**

No additional fund sources have been added.

#### ADD NEW SAVE

- 2. Enter required data. Check the box next to Mark As Complete. Click **Save**.
- 3. To enter a new Fund Source, click **Add New**. The Other-Please Specify grid displays at the bottom of the screen.

#### **Other-Please Specify**

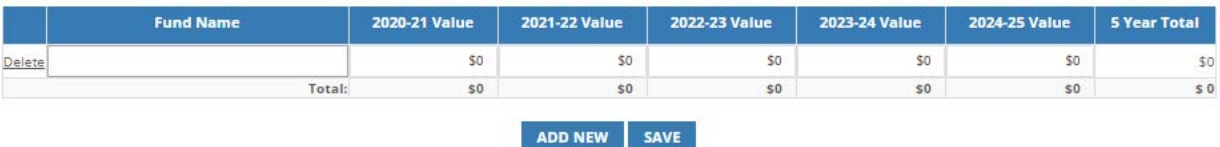

4. Enter required data. Check the box next to Mark As Complete. Click **Save**.

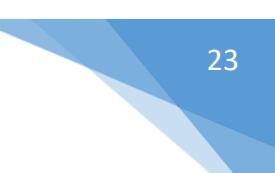

#### <span id="page-22-0"></span>6.3 Funding – Capital Outlay Bonds

1. From the Florida Colleges drop down, select **Funding…Capital Outlay Bonds**. The CO Bonds screen displays.

 $-$  FLORIDA COLLEGES - CO BONDS  $-$ 

Current Survey: EASTERN FLORIDA STATE COLLEGE - 3-1 Inventory Version: 43.00, Survey Year: 2018-2019, Winter end of term.

#### **Mark As Complete**

Report all State Board of Education Bonds and include the year and series of issue, bond issue amount, the unretired principle, and the debt service required through this educational plant survey period.

#### No items have been added.

SOURCE: Department of Education, Office of Educational Facilities, Educational Facilities Budgeting and Financial Management Section, "State Board of Education Bond Maturity Schedules". ADD NEW SAVE

#### 2. To enter a bond, click **Add New**. The Other-Please Specify grid displays at the bottom of the screen.

- FLORIDA COLLEGES - CO BONDS -

Current Survey: EASTERN FLORIDA STATE COLLEGE - 3-1

Inventory Version: 43.00, Survey Year: 2018-2019, Winter end of term.

#### **Mark As Complete**

Report all State Board of Education Bonds and include the year and series of issue, bond issue amount, the unretired principle, and the debt service required through this educational plant survey period.

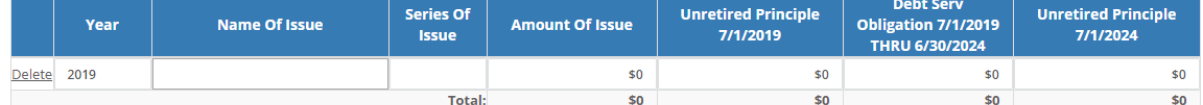

SOURCE: Department of Education, Office of Educational Facilities, Educational Facilities Budgeting and Financial Management Section, "State Board of Education Bond Maturity Schedules".

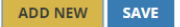

3. Enter required data. Check the box next to Mark As Complete. Click **Save**.

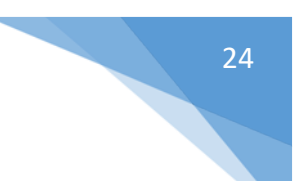

# <span id="page-23-0"></span>7 Other

#### <span id="page-23-1"></span>7.1 Other – Required Local Documents

1. From the Florida Colleges drop down, select **Other…Required Local Documents**. The Required Local Documents screen displays.

- REQUIRED LOCAL DOCUMENTS -

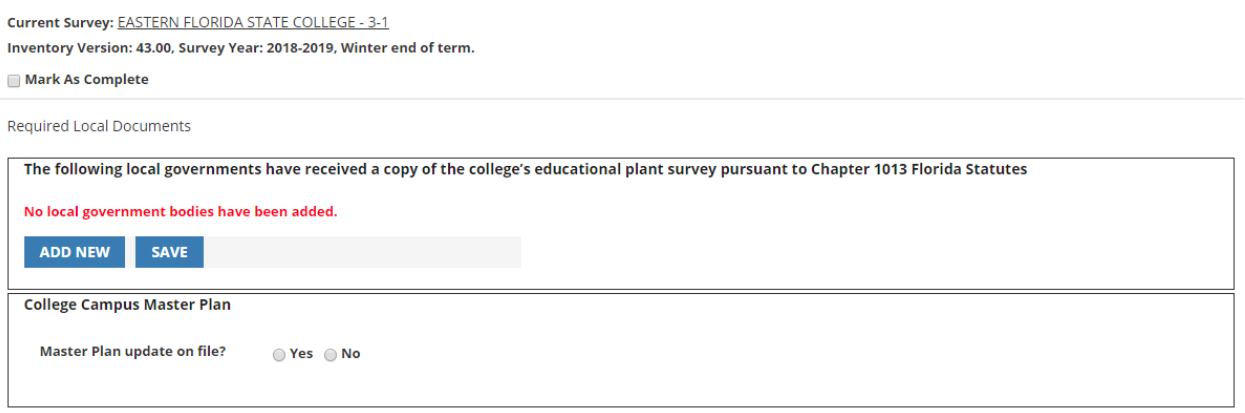

2. To add a local government, click **Add New**. Enter the Entity Name. Check Yes or No for the Master Plan file. Click **Save**.

## <span id="page-23-2"></span>8 Project Priority Lists

#### <span id="page-23-3"></span>8.1 Project Priority Lists – Submitted Project Priority Lists

- 1. From the Florida Colleges drop down, select **Project Priority Lists…Submitted Project Priority Lists**.
- 2. If using the Admin ID, the Survey Listing screen displays, select the college survey to view.

- FLORIDA COLLEGES - SUBMITTED PROJECT PRIORITY LIST -

**Current Survey: N/A Inventory Version: N/A** 

#### **Survey Listing**

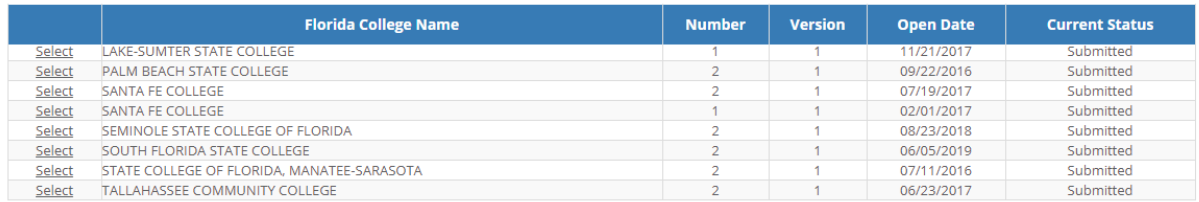

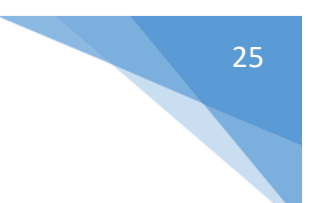

#### 3. Click on Select to view the survey.

#### - FLORIDA COLLEGES - PROJECT PRIORITY LIST PROJECTS -

Current Survey: BROWARD COLLEGE - 1-7

Inventory Version: 26.00, Survey Year: 2014-2015, Fall end of term.

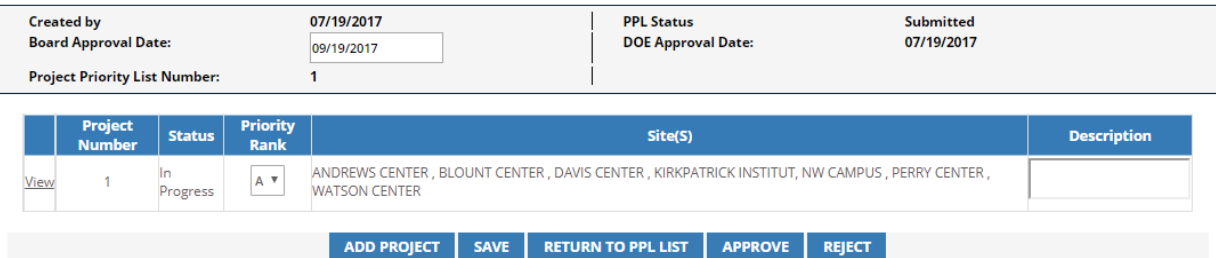

4. Click view and the Project Priority List Project Details is displayed.

- FLORIDA COLLEGES - PROJECT PRIORITY LIST PROJECT DETAILS -

Current Survey: BROWARD COLLEGE - 1-7

Inventory Version: 26.00, Survey Year: 2014-2015, Fall end of term.

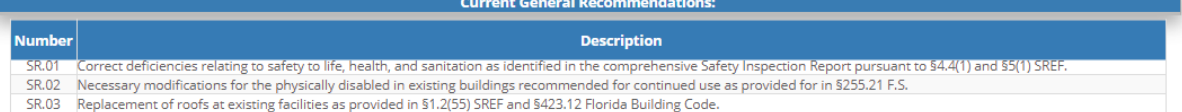

- 
- 
- SR.05 Provide for purchase of equipment for existing facilities pursuant to \$1.2(55) SREF.<br>SR.04 Preplace or purchase of equipment for existing facilities pursuant to \$1.2(55) SREF.<br>SR.05 Provide for sanitation facilities
- SR.06 Provide for custodial facilities pursuant to \$423.20 Florida Building Code.

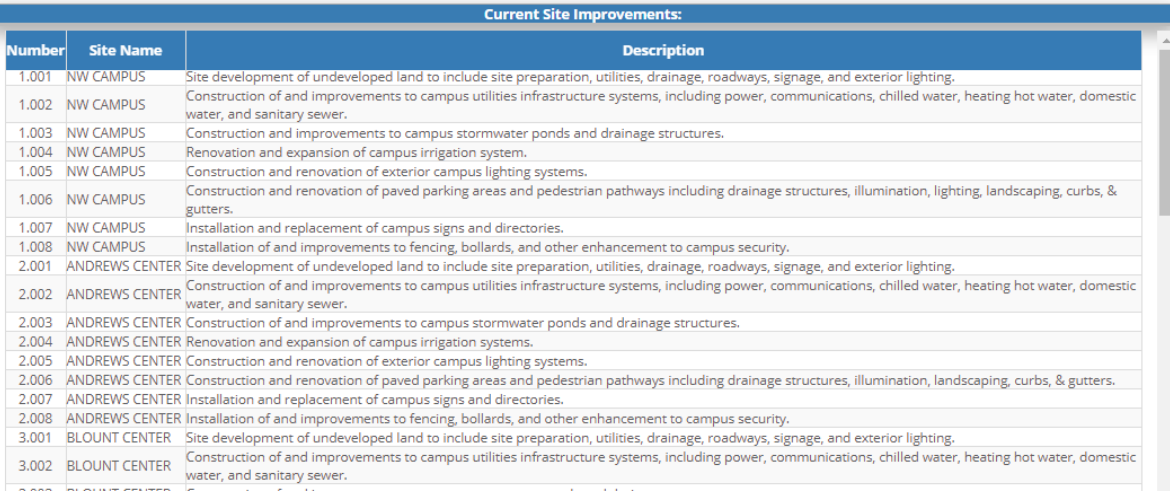

5. From the Florida Colleges drop down, select **Project Priority Lists…Submitted Project Priority Lists**. The Survey Listing screen displays, for the specific organization and survey.

 $-$  FLORIDA COLLEGES - SUBMITTED PROJECT PRIORITY LIST  $-$ 

Current Survey: EASTERN FLORIDA STATE COLLEGE - 3-1 Inventory Version: 43.00, Survey Year: 2018-2019, Winter end of term.

**Survey Listing** 

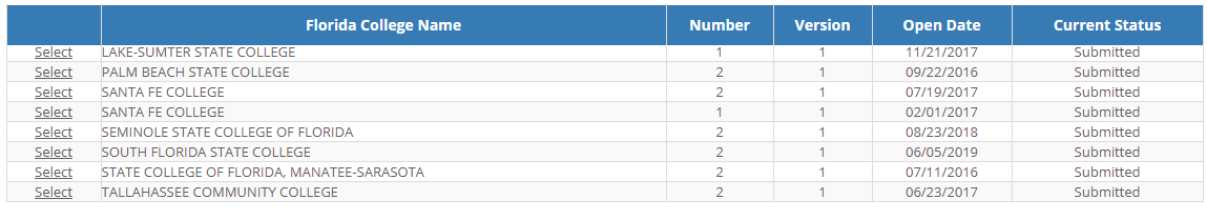

#### <span id="page-25-0"></span>8.2 Project Priority Lists – View Project Priority Lists

1. From the Florida Colleges drop down, select **Project Priority Lists…View Project Priority Lists**. The Project Priority Lists screen displays.

- FLORIDA COLLEGES - PROJECT PRIORITY LIST -

Current Survey: EASTERN FLORIDA STATE COLLEGE - 3-1

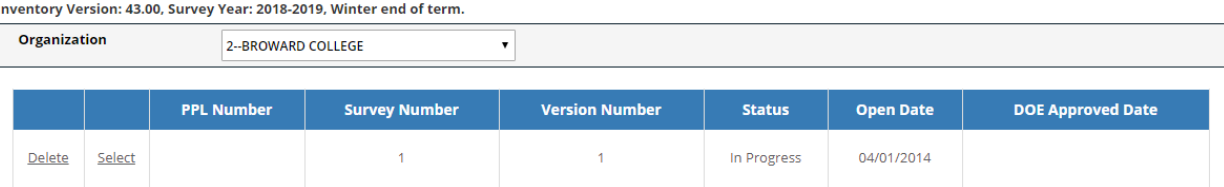

2. If using the Admin ID, select an Organization until a Project Priority List displays.

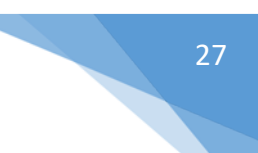

## <span id="page-26-0"></span>8.3 Project Priority Lists – Create a Project Priority List

1. From the Florida Colleges drop down, select **Project Priority Lists…Create a Project Priority List**. The Add Project screen displays.

## - FLORIDA COLLEGES - ADD PROJECT -

Current Survey: EASTERN FLORIDA STATE COLLEGE - 3-1 Inventory Version: 43.00, Survey Year: 2018-2019, Winter end of term. GENERAL RECOMMENDATION(S) SITE IMPROVEMENT(S)

RECOMMENDATION(S) **Available General Recommendations** 

Check the general recommendations to be associated.

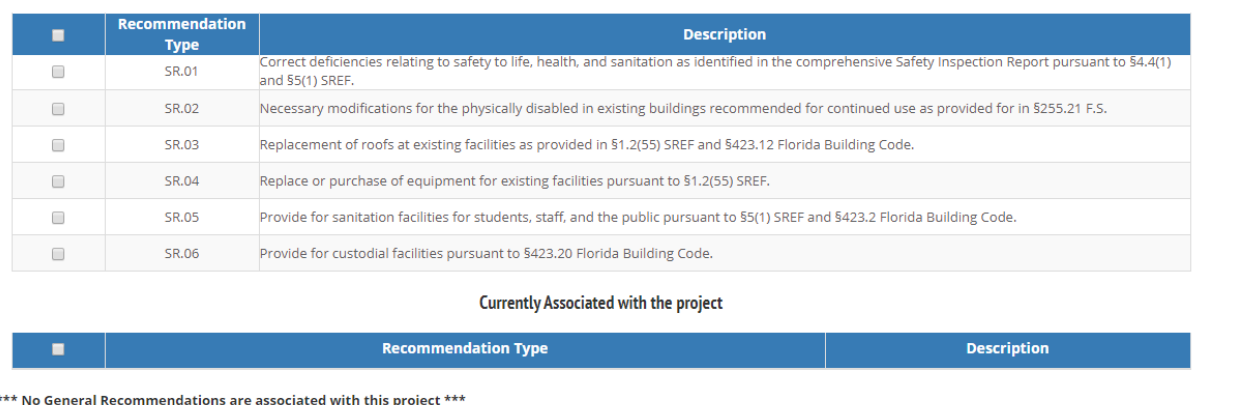

2. Click the box next to the recommendations to associate them with the project. Once associated, the projects will display in the grid at the bottom of the screen.

- FLORIDA COLLEGES - ADD PROJECT -

**NEXT** 

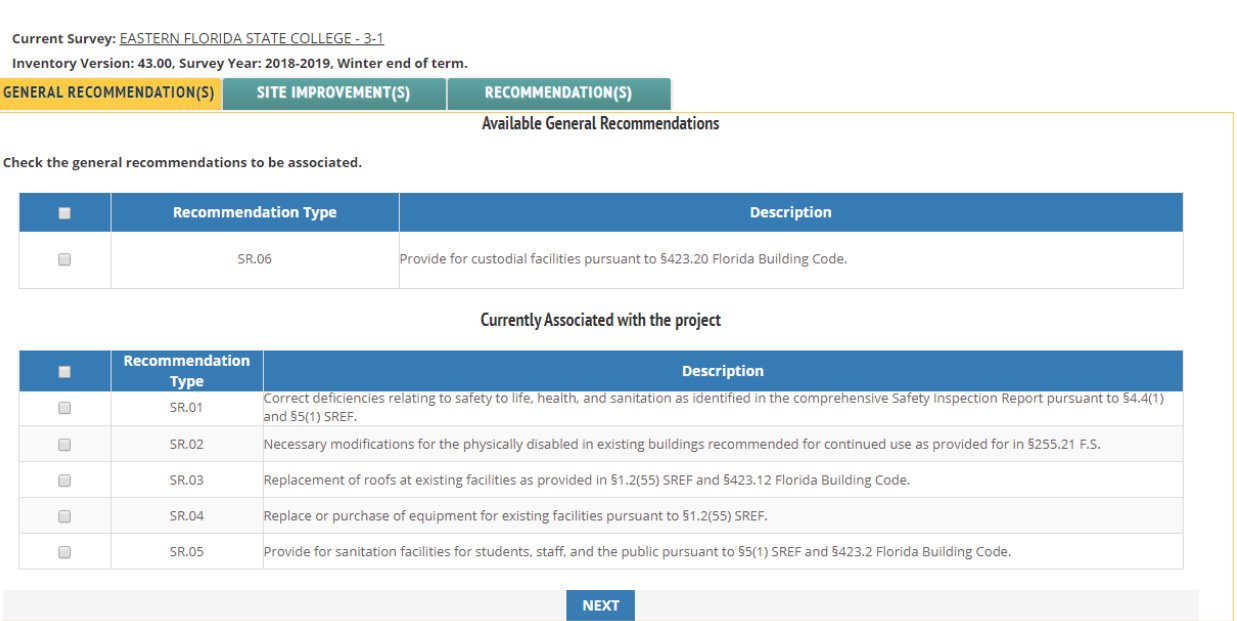

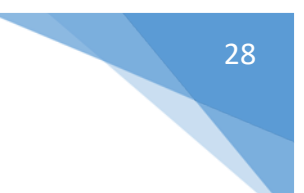

3. Click **Next**. The Site Improvement(s) screen displays.

#### $-$  FLORIDA COLLEGES - ADD PROJECT  $-$

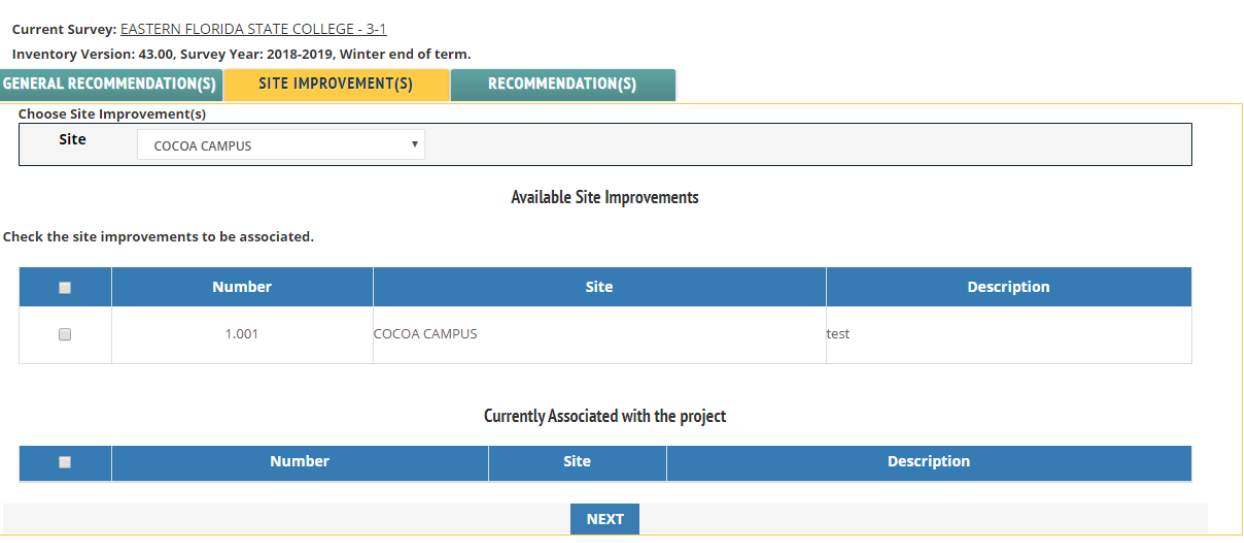

- 4. Click the box next to the improvements to associate them with the project. Once associated, the projects will display in the grid at the bottom of the screen.
- 5. Click **Next**. The Recommendation(s) screen displays. Click the box next to the recommendations to associate them with the project. Once associated, the projects will display in the grid at the bottom of the screen.
- 6. Click **Finish**. The Project Priority List Projects screen displays.

- FLORIDA COLLEGES - PROJECT PRIORITY LIST PROJECTS ----------------------------

![](_page_27_Picture_87.jpeg)

7. Click **Add Project** and the system takes you back to the first screen if additional projects need to be added. Click **Finish** until the last screen displays. Click **Save**, then click **Submit**.

![](_page_28_Figure_1.jpeg)

# <span id="page-28-0"></span>9 Admin

#### <span id="page-28-1"></span>9.1 Admin – Survey Sections

1. From the Florida Colleges drop down, select **Admin…Survey Sections**. The Survey Sections screen displays.

### 

Use the 'Edit' link below to edit the status and instructional text, and display name of the work plan section

![](_page_28_Picture_91.jpeg)

2. Click **Edit** next to one of the surveys. Data can be edited. Click **Save**.

#### <span id="page-28-2"></span>9.2 Admin – Fund Expenditure Types

1. From the Florida Colleges drop down, select **Admin…Fund Expenditure Types**. The Fund Expenditure Types screen displays.

```
- FLORIDA COLLEGES - FUND EXPENDITURE TYPES -
```
Use the 'Edit' link below to edit expenditure type

![](_page_28_Picture_92.jpeg)

ADD NEW FUND EXPENDITURE TYPE

2. Click **Edit** to change an existing type or click **Add New Fund Expenditure Type** to add a new one.

![](_page_29_Figure_1.jpeg)

### <span id="page-29-0"></span>9.3 Admin – Fund Source Types

1. From the Florida Colleges drop down, select **Admin…Fund Source Types**. The Fund Source Types screen displays.

- FLORIDA COLLEGES - FUND SOURCE TYPES -

Use the 'Edit' link below to edit source type

![](_page_29_Picture_95.jpeg)

ADD NEW FUND SOURCE TYPE

2. Click **Edit** to change an existing type or click **Add New Fund Source Type** to add a new one.

#### <span id="page-29-1"></span>9.4 Admin – General Recommendation Types

1. From the Florida Colleges drop down, select **Admin…General Recommendation Types**. The General Recommendation Types screen displays.

#### - FLORIDA COLLEGES - GENERAL RECOMMENDATION TYPES -

Use the 'Edit' link below to edit expenditure type

![](_page_29_Picture_96.jpeg)

ADD NEW GENERAL RECOMMENDATION TYPE

2. Click **Edit** to change an existing type or click **Add New General Recommendation Type** to add a new one.

![](_page_30_Figure_1.jpeg)

## <span id="page-30-0"></span>9.5 Admin – Cost Per Square Foot

1. From the Florida Colleges drop down, select **Admin…Cost Per Square Foot**. The Cost Per Square Foot screen displays.

- FLORIDA COLLEGES - COST PER SQUARE FOOT -

![](_page_30_Picture_80.jpeg)

ADD NEW COST PER SQUARE FOOT

2. Click **Edit** to change an existing type or click **Add New Cost Per Square Foot** to add a new one.

### <span id="page-30-1"></span>9.6 Admin – ICS Codes

1. From the Florida Colleges drop down, select **Admin…ICS Codes**. The ICS Code Maintenance screen displays.

![](_page_30_Picture_81.jpeg)

2. Click **Edit** to change an existing type or click **Add New** to add a new one.